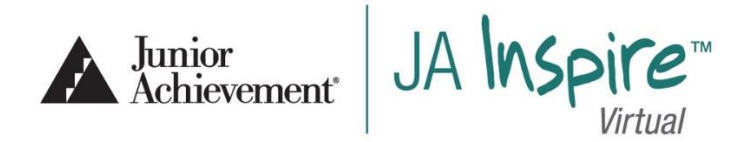

## Virtual Booth Setup

### DEADLINE FOR FINAL BOOTH SETUP IS FRIDAY, FEBRUARY 5<sup>th</sup>

### Before you Start: Below is a snapshot of what the final booth set up looks like.

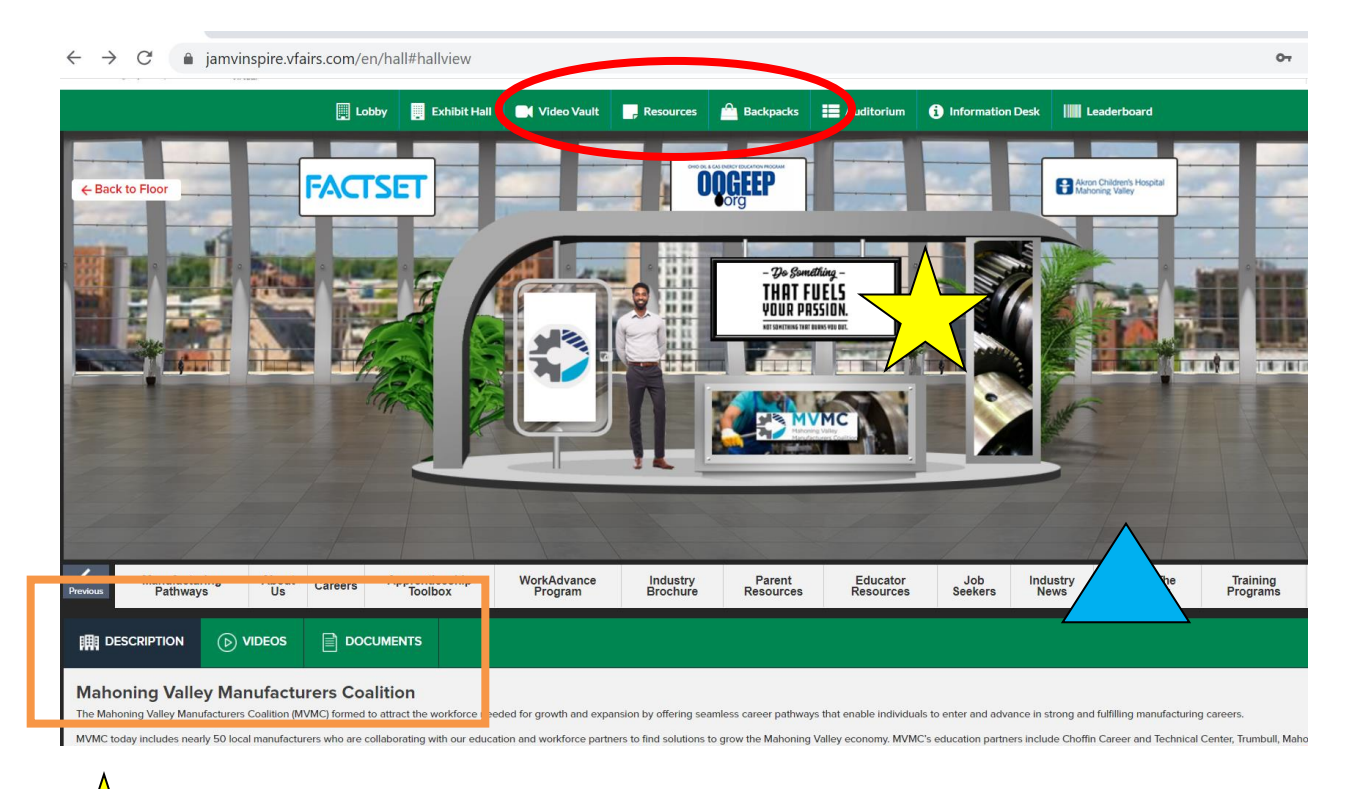

 The booth banners – these are mainly stagnant graphics that showcase your company/career. You can link a website URL to each banner if desired. (Step 2)

Content links – external links that can redirect students to your website, etc. (Step 3)

Main tabs for content

- Description (Step 1)
- Videos & Documents (Step 4)

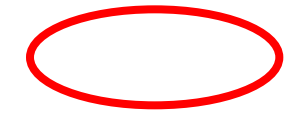

- $\circ$  When videos and documents are uploaded, students can add them to their "backpack" to email to themselves and have easy access after the event.
- o Along with being here, videos uploaded will also be accessible in the "video vault" and documents will be accessible in the "resources" tab.

Snapshot of Videos Tab: Students can view the videos and add them to their "Backpack"

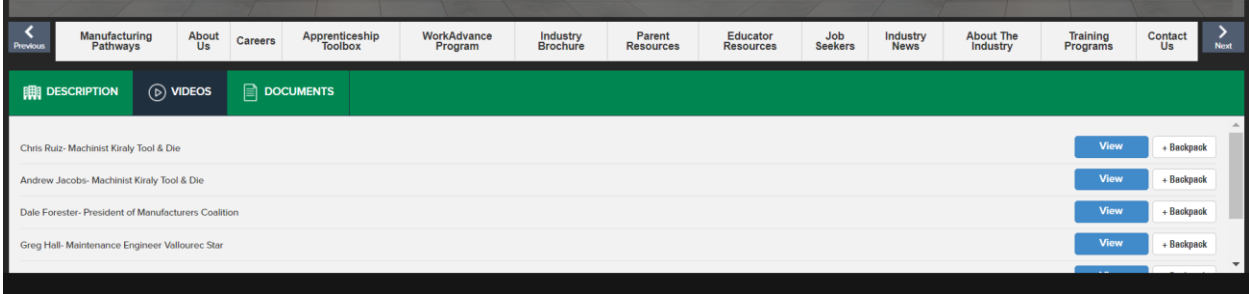

Snapshot of Documents Tab: Students can view the documents and add them to their "Backpack"

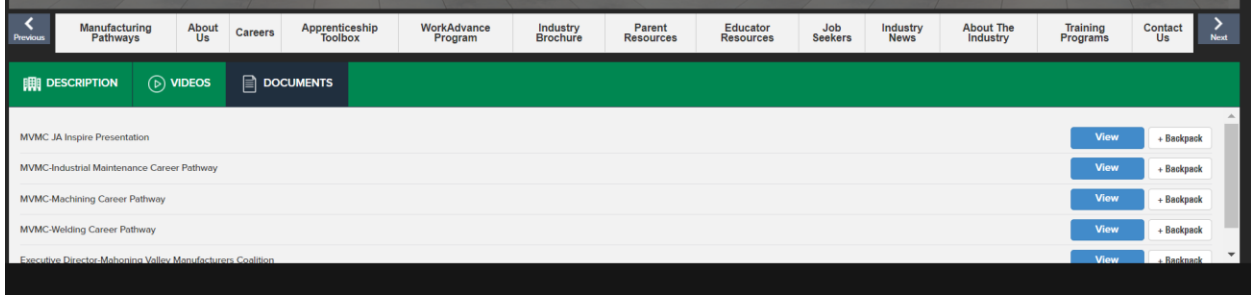

Snapshot of the Video Vault and Resources tabs: Students can look for videos and documents by clicking on a specific booth or by scrolling through "All Booths" at once. We encourage you to name your video and documents so that it is clear to the students what it showcases followed by your company name. For Example: A Day in the Life of a (*Name of Career*), *XYZ Company*

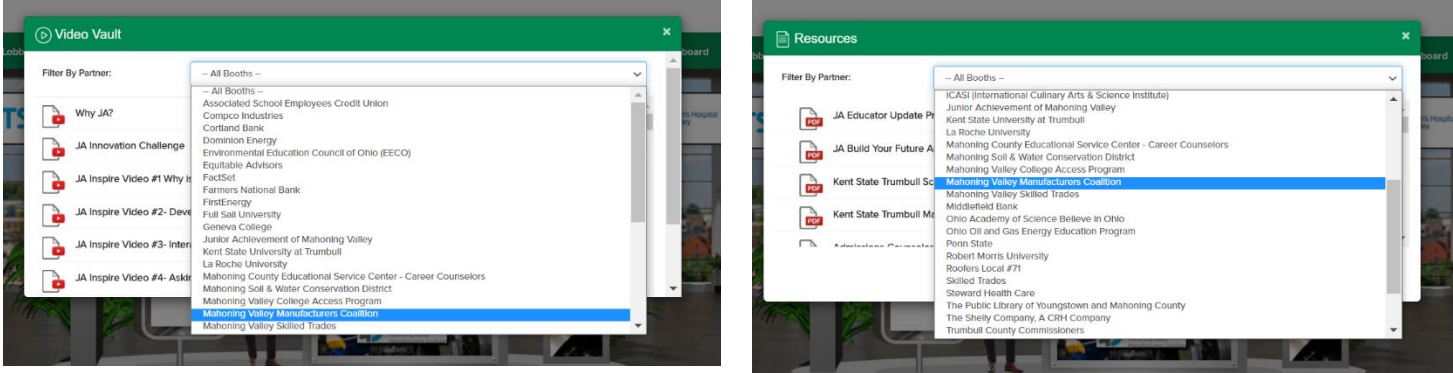

Snapshot of the Backpack tab: Students can add videos and documents to their backpack. They can then email to themselves and have easy access after the event.

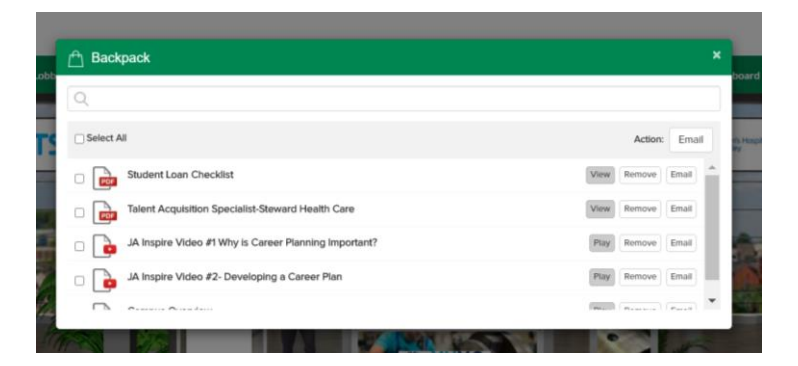

### Step 1: Basic Information

#### Let's Get Started ... Tell us more about your booth

#### **Booth Name**

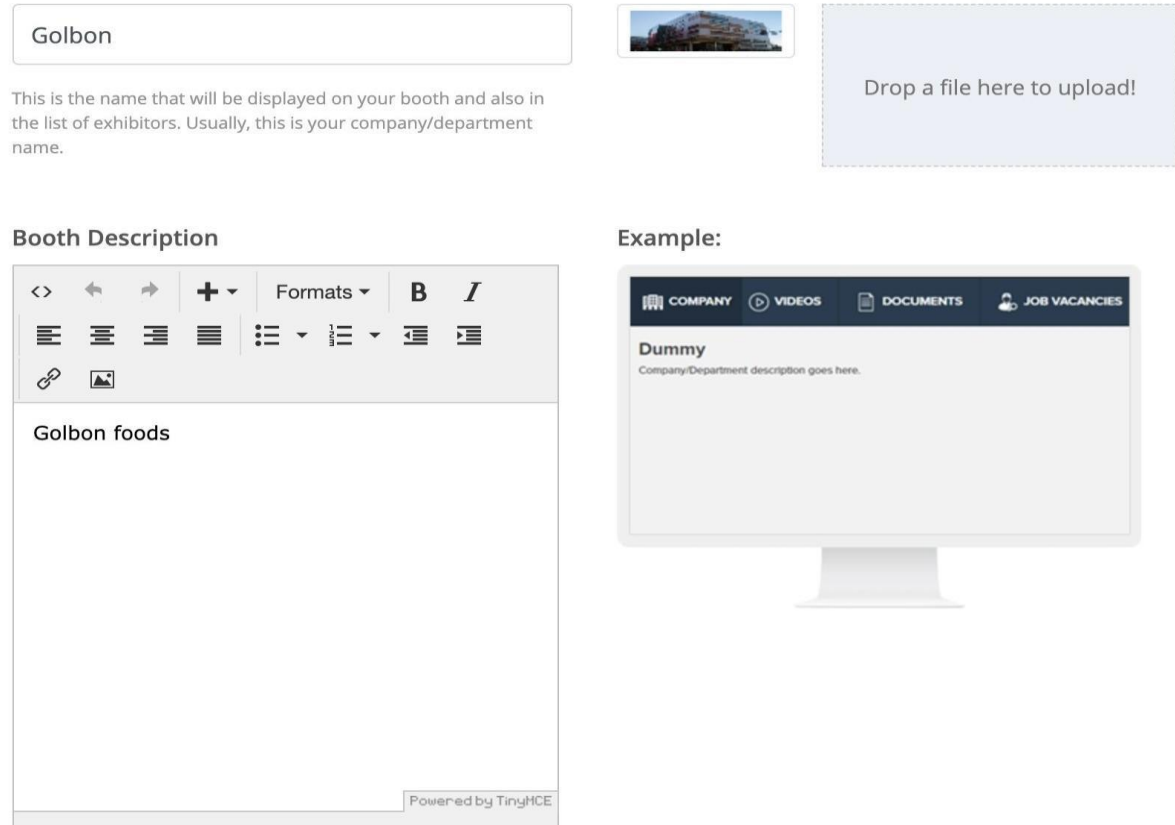

Upload company logo (110x30px)

**Step 1** includes filling basic information about your booth. It includes:

- Booth Name- Company Name
- Company Logo- 110 X 30 pixels
- Booth Description- Your Company Description

Do not forget to click '*Save and Continue*' after adding information or changes will not be saved.

## Step 2: Booth Graphics

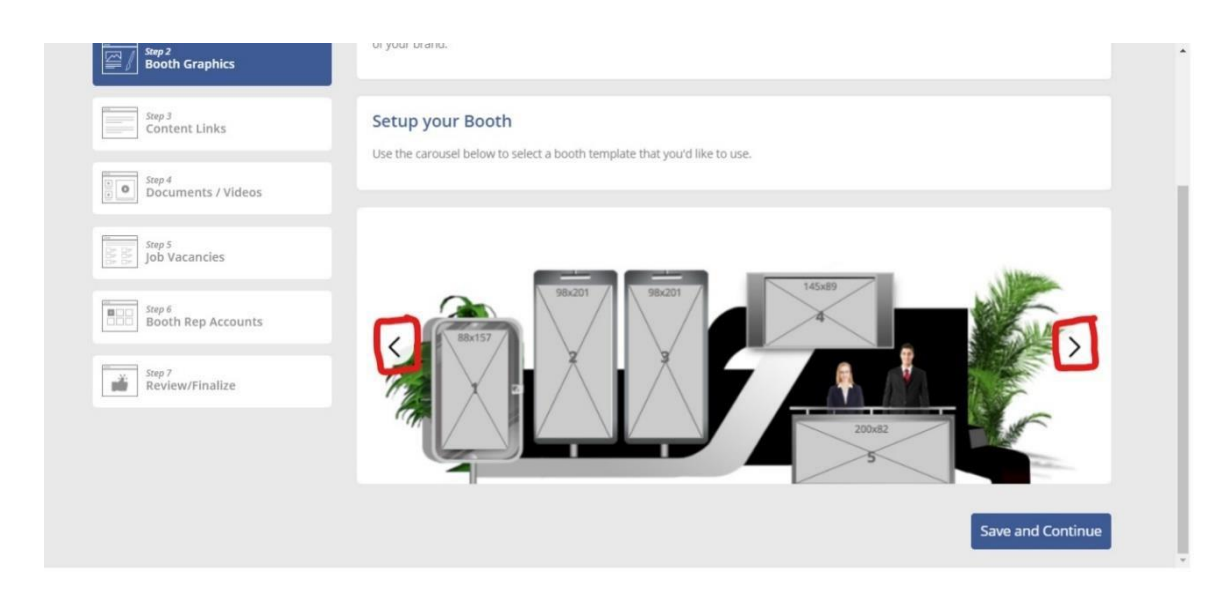

**Step 2** includes adding booth graphics to your selected booth template. There are several booth templates to choose from; some include a virtual person and others do not. By clicking on the left and right arrows (highlighted in red) you can choose between different booth templates. On each booth template, dimensions are mentioned on image banners. **It is imperative that images be uploaded in a sequence**. Starting from banner image 1 and so on. Make sure the image that you upload is preferably equal to the dimensions mentioned or as close as possible.

After selecting the layout, you will be able to see the following options underneath the booth template:

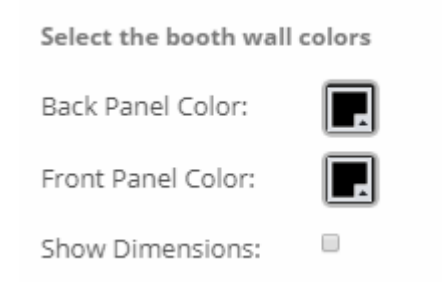

You can change the outline color of your booth through this option. Both back and front panel colors of the booth can be changed.

To upload an image (remember to upload images in the sequence order of the banners), click on the banner and a pop-up window will appear like this:

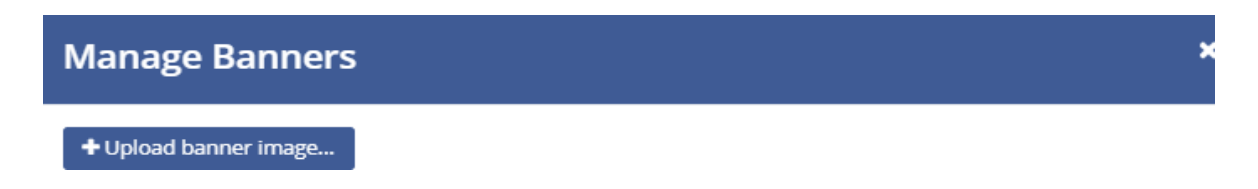

After clicking on 'Upload Banner Image', you can upload a desired image from your desktop/laptop.

Upon choosing the image, you will be asked to resize it. You can 'zoom in' or 'zoom out' the image to make sure it fits the banner space. Make sure to not 'zoom out' an image too much or it can affect the quality of image.

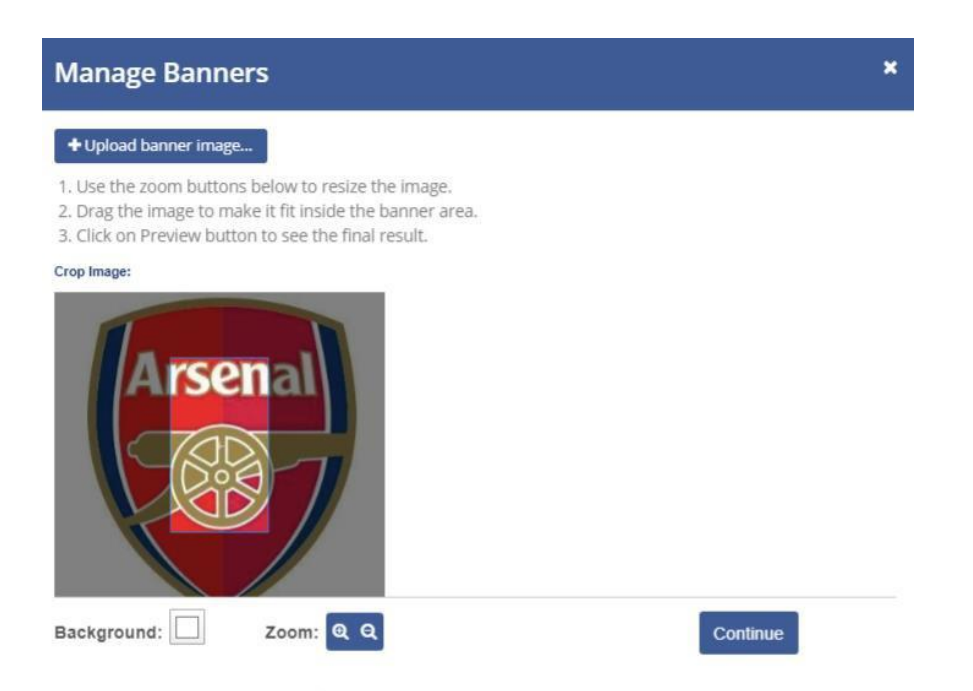

After uploading the photo and clicking "Continue", you can add a URL to send students once they click on the image.

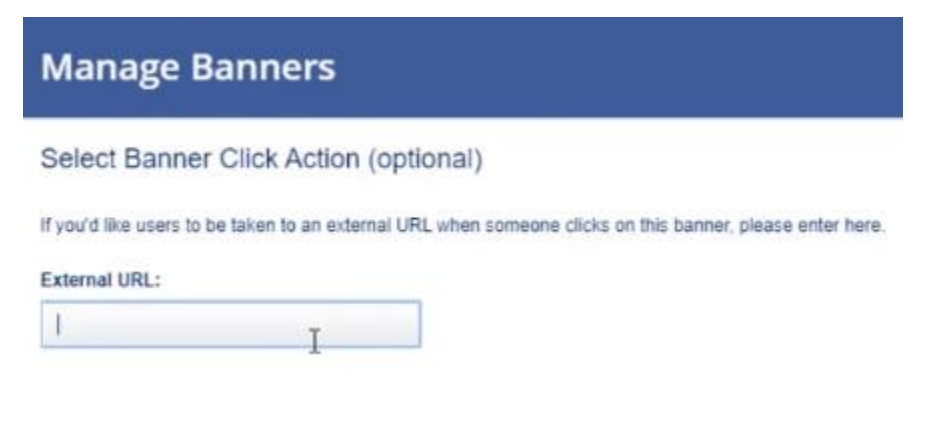

Do not forget to click '*Save and Continue*' after adding information or changes will not be saved**.**

# Step 3: Content Links

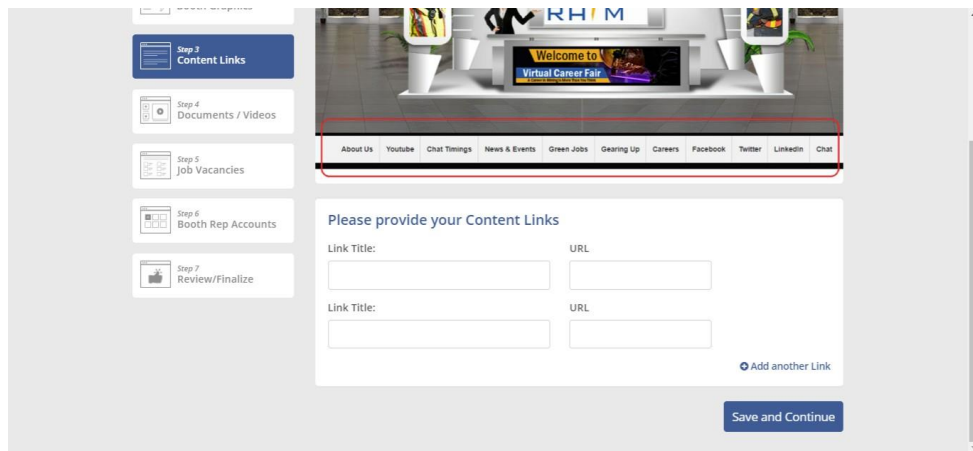

**Step 3** includes adding external links that can redirect students to your website, etc. You can add as many links as you want by clicking on 'Add another link'. Preferably, don't add more than 6 links as adding more links can make the space congested and will affect the overall appearance of the booth. Suggested Links to Include:

- **About Us**: a link to a page on your company webpage
- **Careers**: a link to information highlighting careers within your company
- **Other:** internships & apprenticeships, high school and college requirements, Youtube, etc. **(Due to age requirements for accessing Social Media content, please only link to your website page(s) and/or Youtube, not Facebook, Twitter, etc.)**

Do not forget to click '*Save and Continue*' after adding information or changes will not be saved**.**

### Step 4: Documents / Videos

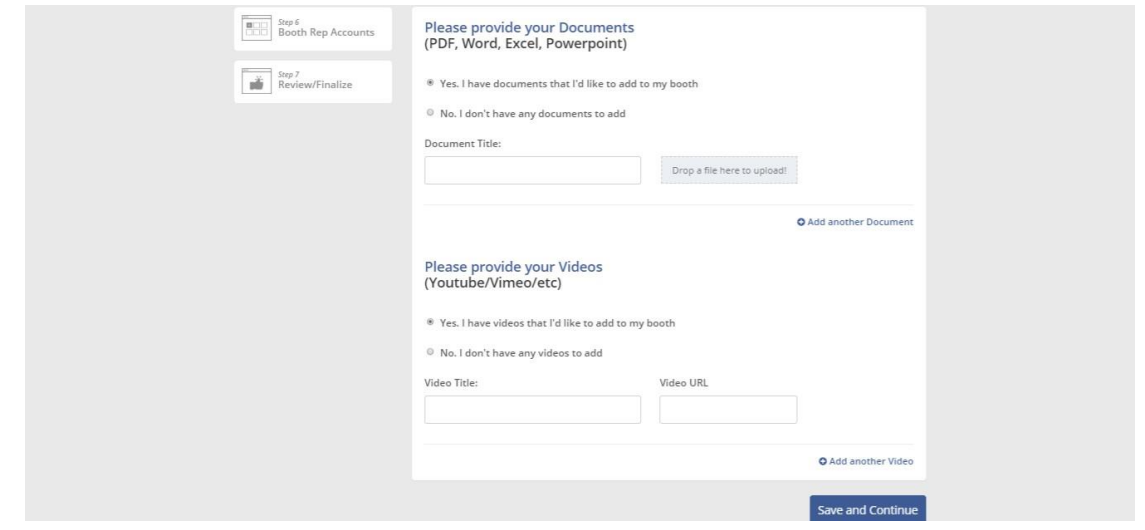

**Step 4** includes adding documents and videos to your booth.

#### **Documents**

Documents are items students can keep and place in their virtual backpack. Upload documents that you would like to share with students. After the event, students will be able to capture all the items in their virtual backpack to keep for future reference. You can add as many documents as you want by clicking 'Add another document'.

Convert all documents to a **PDF format** before uploading (so students can open them on any platform). Documents should be short and informative for middle school students (ages 13-15).

After uploading the document, be sure to "rename" the Document Title so students know what they are opening (followed by your company name) and can differentiate the files they upload in their Virtual Backpack. For Example: A Day in the Life of a (*Name of Career*), *XYZ Company*

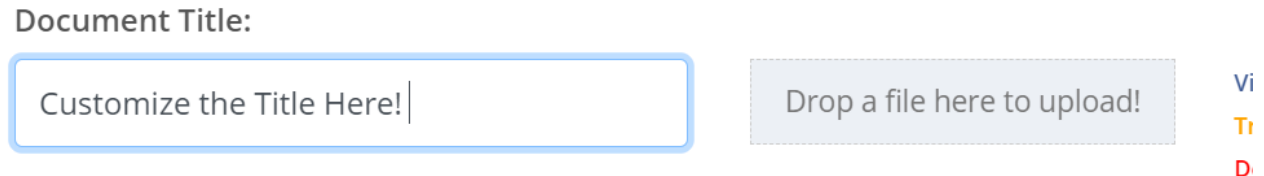

The below documents are highly encouraged:

- Day in the life of a \_\_\_\_\_\_, highlighting the featured career. (Click [here](https://southdakota.ja.org/dA/3281111435/file/A%20Day%20in%20Life%20Of.docx) for the template.)
- Documents highlighting anything about your company or careers.
- Upload photos of different employees in their appropriate dress for work or what their work surrounding might look like.
- Provide Information about internships, apprenticeships, or scholarships that you offer.

#### **Videos**

Students may view videos while visiting your exhibit.Be Creative! Students enjoy low-tech, short, interactive videos. Check with your marketing department for videos you already have or create a new video using a mobile device. The following includes a few suggestions:

- Video employees in action that capture "a day in the life of" at your facility
- Film a cool experiment or activity that demonstrates what your company does
- Include footage of the work environment and the skills you are looking for in prospective employees
- Highlight anything about your company or careers

#### **Video requirements**:

Videos must be on a YouTube Channel, Vimeo, or your company website. The video length should be approximately 5-7 minutes. If you use a cell phone to record – it works best to record with the phone horizontally rather than vertically. If you need assistance, Junior Achievement can upload the video to the JA Inspire Virtual YouTube channel or through vFairs. You can upload more than one video.

After uploading the video, be sure to "rename" it so students know what they are viewing (followed by your company name) and can differentiate the files they upload in their Virtual Backpack. For Example: A glimpse into (*Name of Career*), *XYZ Company*

- **For YouTube videos, please make sure you have used the URL from top the URL bar, NOT the shortened URL from clicking Share. This will allow videos to open within the vFairs platform.**
	- o Use this: https://www.youtube.com/watch?v=rbOG52HSE3s
	- o NOT this: https://youtu.be/rbOG52HSE3s

Do not forget to click '*Save and Continue*' after adding information or changes will not be saved.

Step 5: Please skip this step as the chat feature will not be utilized during this event.

### Step 6: Review/Finalize

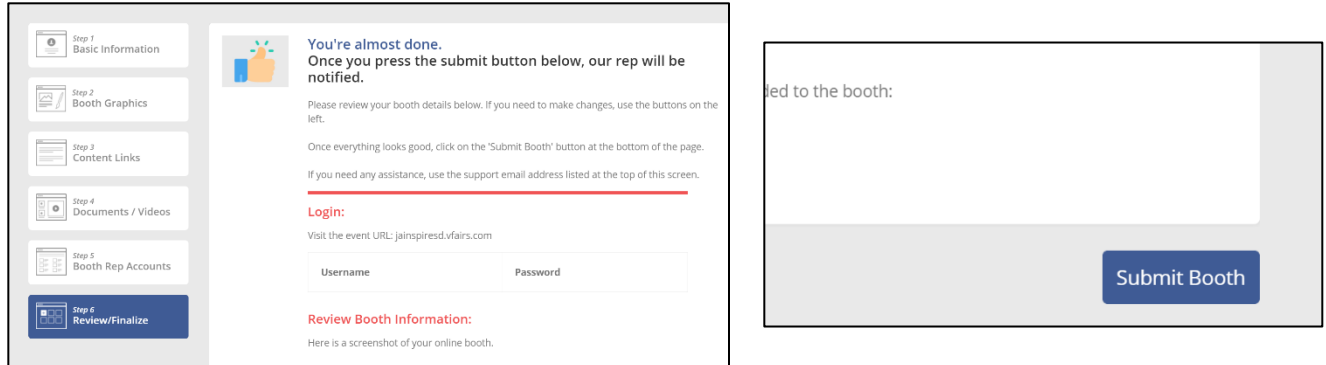

**Step 6** will display information that has been filled out in previous steps. It will include the booth preview with graphics, booth description etc. Please hit "Submit Booth" every time you make changes or add information – even if the booth isn't fully completed. You can go back in to edit as needed.

Please email Kelli at [Kelli.Rogotzke@ja.org](mailto:Kelli.Rogotzke@ja.org) to let us know you have set up your booth. We will then test the links, etc. and let you know if we have any questions.